**Министерство науки и высшего образования Российской Федерации** 

**Федеральное государственное бюджетное образовательное учреждение высшего образования Санкт-Петербургский горный университет**

**Кафедра машиностроения**

# **СИСТЕМЫ УПРАВЛЕНИЯ И ПРОГРАММИРОВАНИЕ ОБОРУДОВАНИЯ С ЧПУ**

*Методические указания к практическим работам для студентов бакалавриата направления 15.03.01* 

> **САНКТ-ПЕТЕРБУРГ 2021**

УДК 621.7 (073)

**СИСТЕМЫ УПРАВЛЕНИЯ И ПРОГРАММИРОВАНИЯ ОБОРУДОВАНИЯ С ЧПУ:** Методические указания к практическим работам. / Санкт-Петербургский горный университет. Сост.: *Е.Г. Злотников, А.И. Кексин Д.Ю. Тимофеев*. СПб, 2021. 39 стр.

Методические указания к практическим работам по дисциплине «Системы управления и программирование оборудования с ЧПУ» предназначены для студентов направления подготовки 15.03.01 «Машиностроение», направленность (профиль) «Технологии, оборудование и автоматизация машиностроительных производств».

Научный редактор проф. *В.В. Максаров*

Рецензент д.т.н., *Д.В. Васильков* (БГТУ «ВОЕНМЕХ» им. Д.Ф. Устинова)

 Санкт-Петербургский горный университет, 2021

#### **Общие указания к проведению практических работ**

Целью практических занятий является приобретение студентами навыков составления и отладки управляющих программ для выполнения токарной и фрезерной обработки для станков с ЧПУ. При подготовке к практическому занятию по заданной теме студенты привлекают рекомендованную преподавателем литературу и необходимые интернет – ресурсы. Занятия и изучение систем ЧПУ проводятся c использованием компьютерных технологий в интерактивном учебном классе (ауд.5500), оборудованном рабочими местами со специализированным программным обеспечением WinNC.

Компьютеризированные рабочие места студентов включают: персональный компьютер (ПК) в комплекте с устройствами ввода; тренажер, имитирующий станочный пульт управления, с возможностью смены панелей; сменные панели управления; монитор для визуализации учебных процессов программирования и обработки.

Учебное программное обеспечение рабочих мест WinNC, обеспечивает возможность интерактивного программирования, моделирования процессов обработки, диалога преподавателя и учащихся с использованием сетевого интерфейса и коммутационное оборудование учебного класса.

# **Практическая работа №1 Изучение органов управления и функциональных клавиш учебного тренажера**

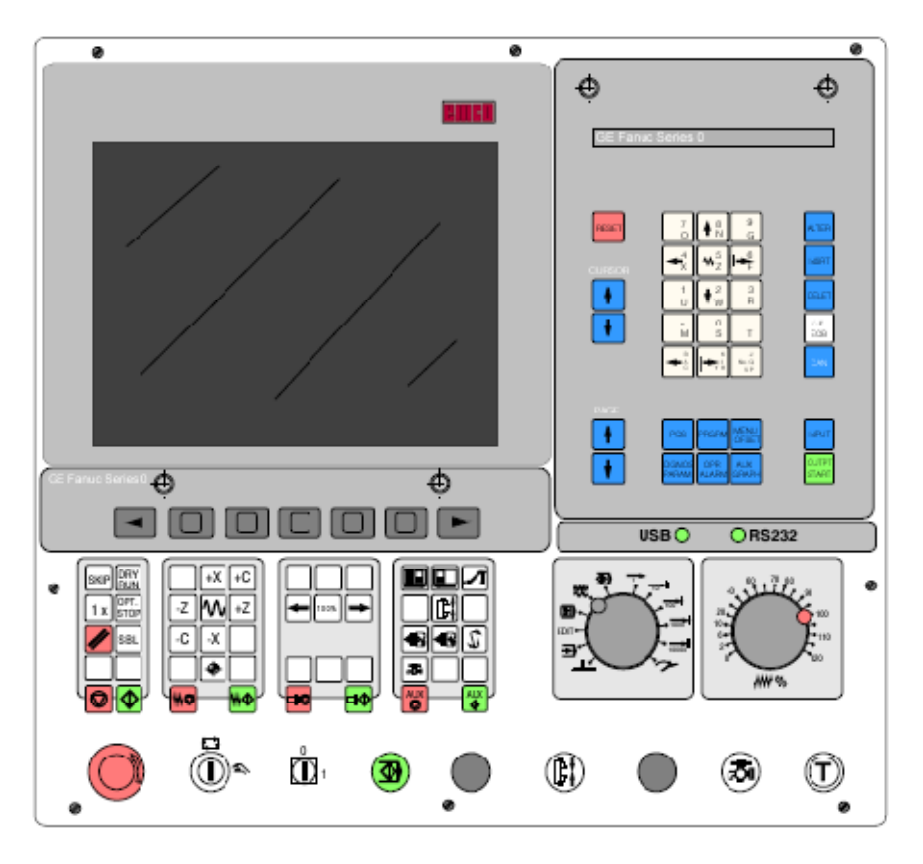

# **1.1 Описание клавиатуры управления**

Рис. 1. Органы управления учебного тренажера и стойки системы ЧПУ *Fanuc*

*Таблица 1* 

#### **Функциональные клавиши первой части панели ввода информации системы управления** *Fanuc* **и их назначение**

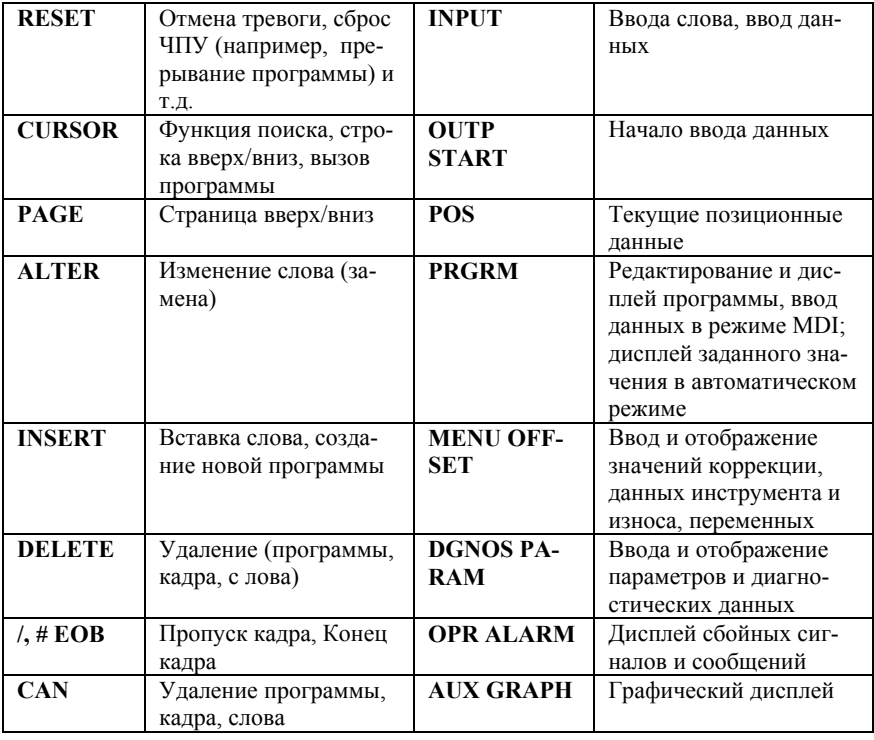

#### **Клавиши ввода данных**

Каждая клавиша ввода данных (рис.2) выполняет несколько функций (числовые значения, адресные символы). Повторное нажатие клавиши включает следующую функцию данной клавиши.

#### **Функциональные клавиши**

При нажатии клавиши F12 на клавиатуре ПК, функциональные клавиши отображаются в виде экранных клавиш.

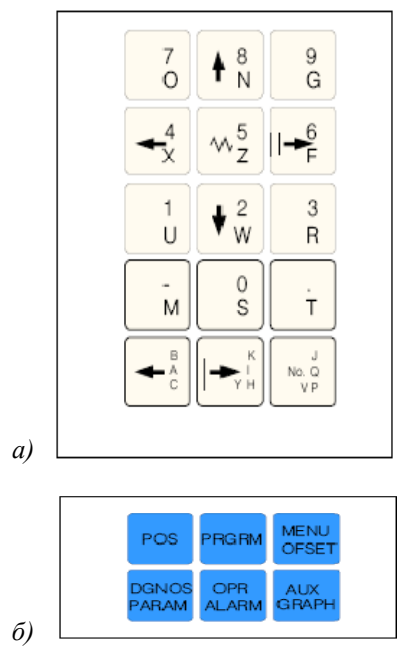

Рис. 2. Клавиши ввода данных (а) и функциональные клавиши (б)

На рисунке 3 и в таблице 2 представлены основные функциональные клавиши второй части панели ввода информации системы управления *Fanuc* и их назначение.

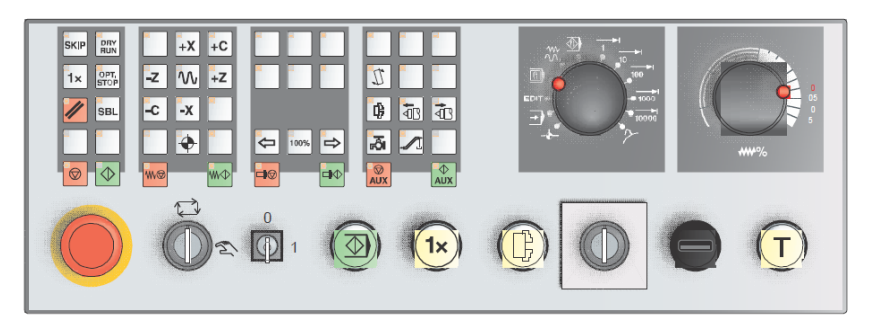

Рис. 3. Основные функциональные клавиши второй части панели ввода информации системы управления *Fanuc*

*Таблица 2.* 

#### **Функциональные клавиши второй части панели ввода информации системы управления** *Fanuc* **и их назначение**

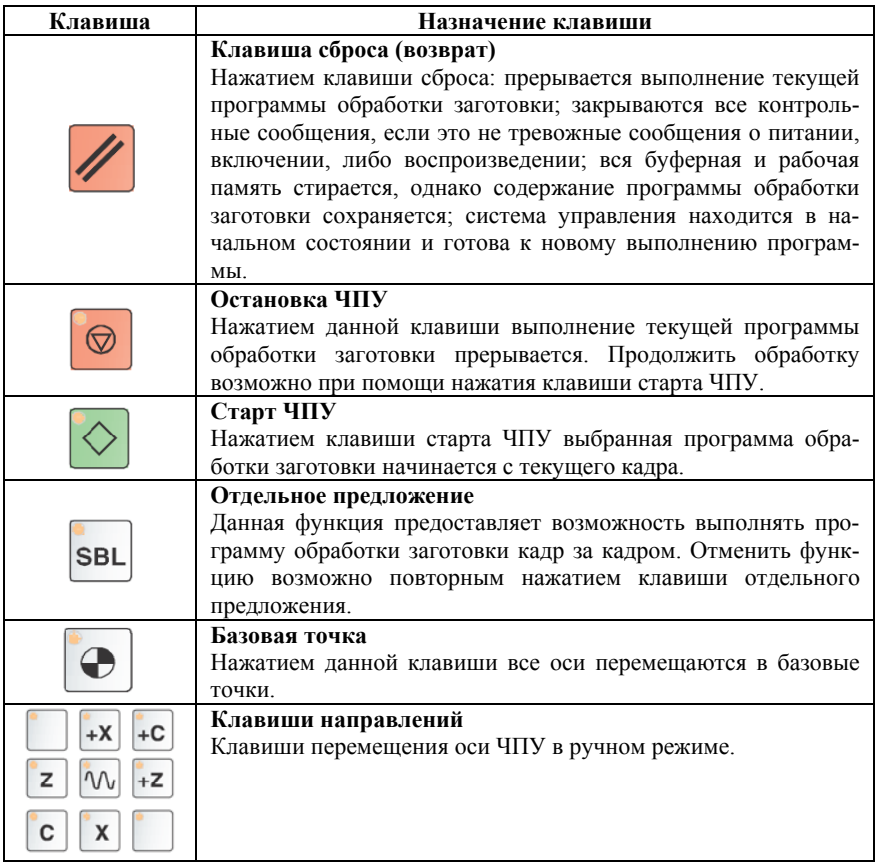

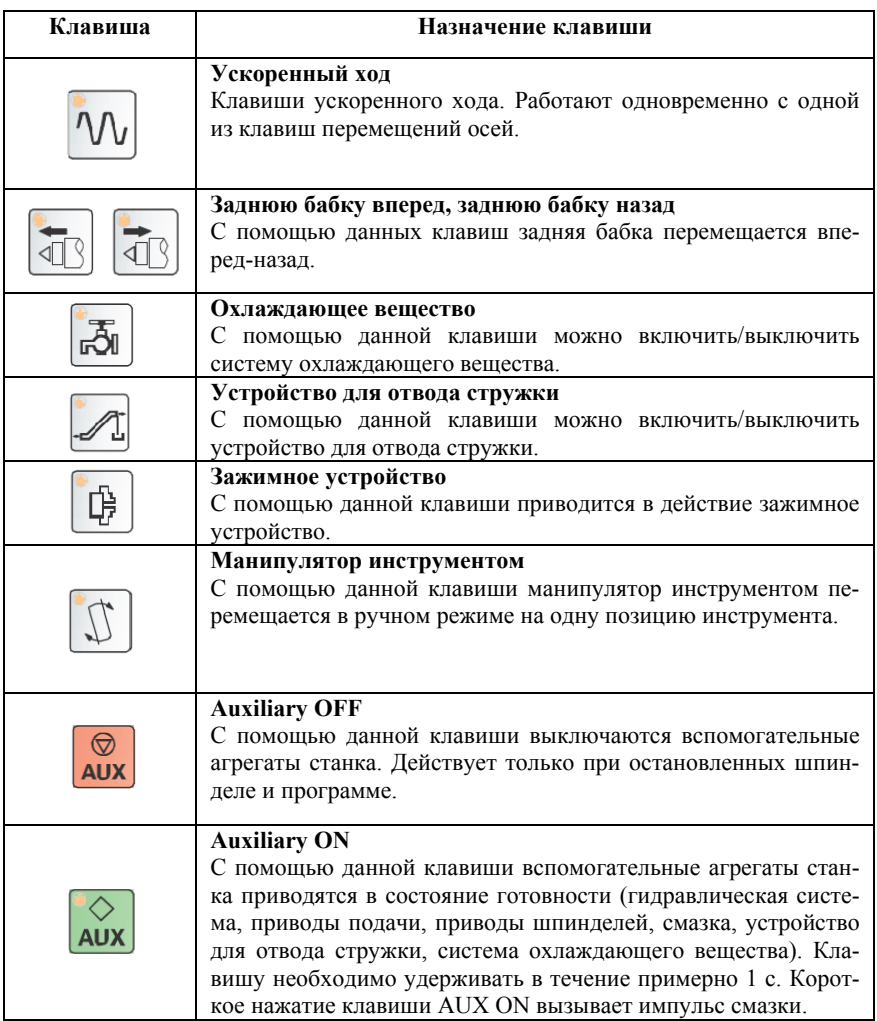

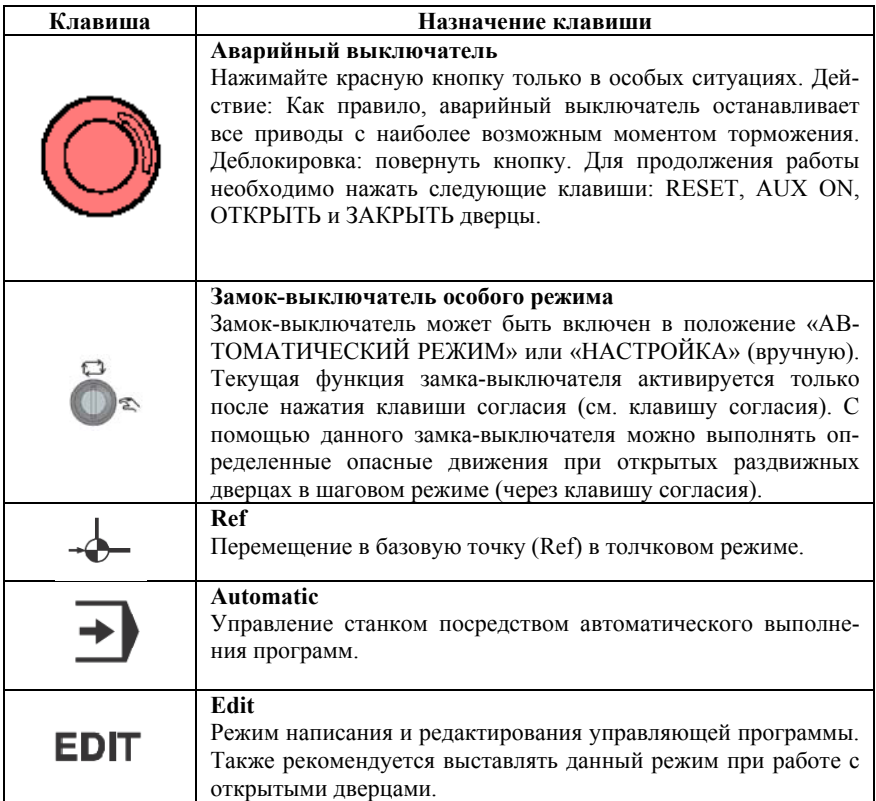

# *Продолжение таблицы 2*

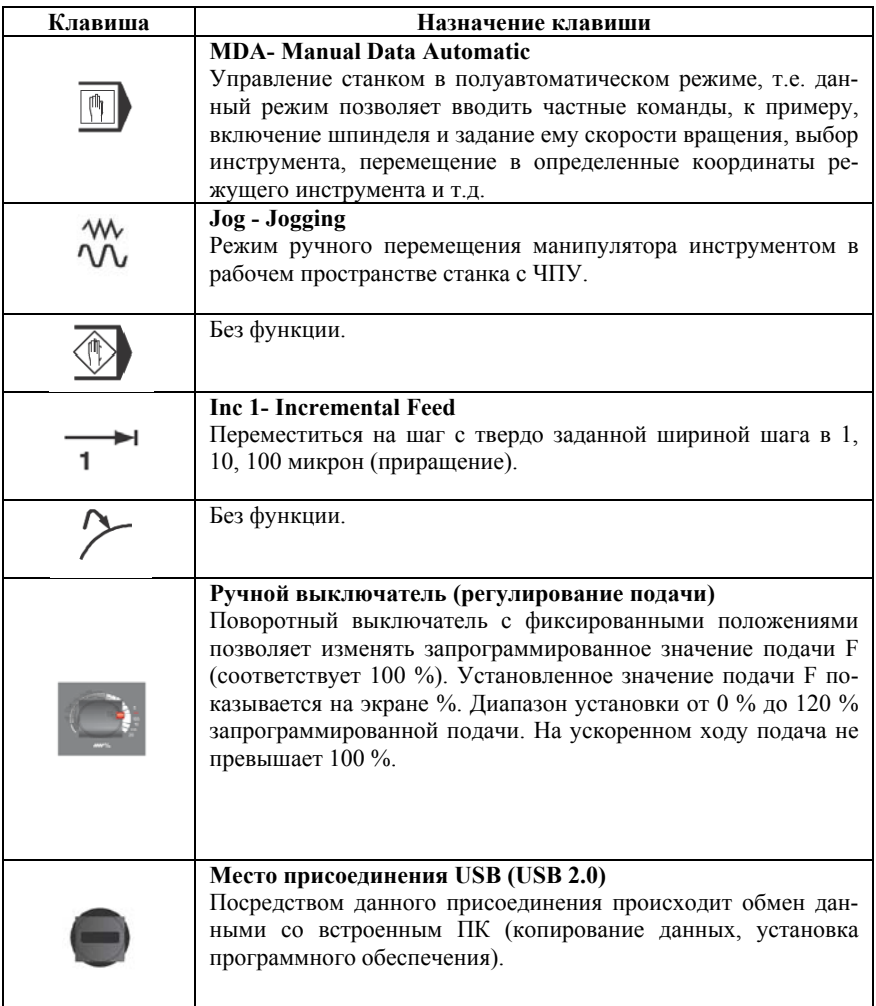

*Продолжение таблицы 2*

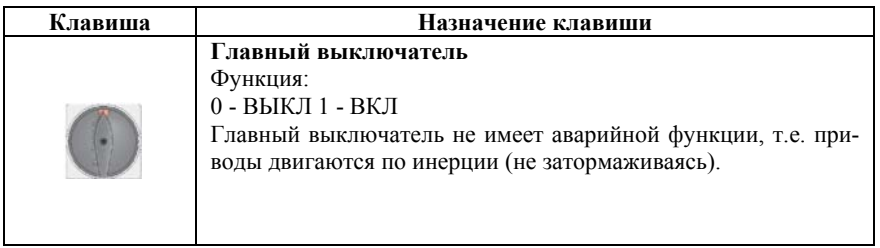

# **1.2 Клавиатура персональным компьютером**

Ввод и редактирование управляющих программ удобно выполнять с клавиатуры персонального компьютера, на котором установлено программное обеспечение WinNC. Расположение функциональных клавиш управления станком на клавиатуре ПК показано на рис.4.

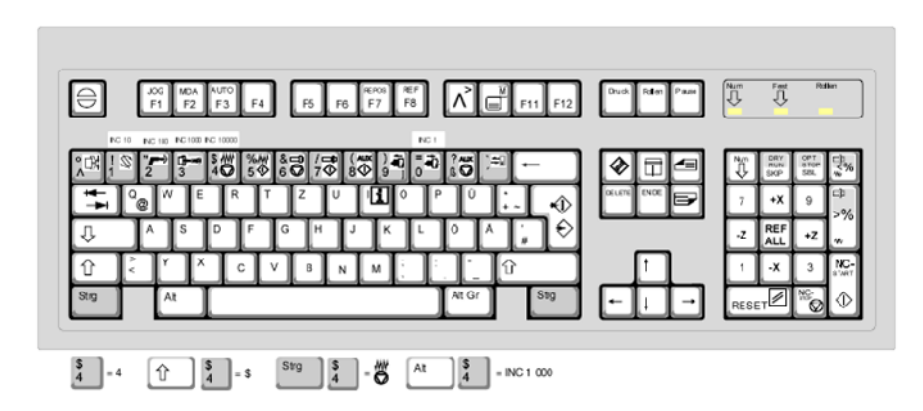

Рис.4. Расположение и назначение функциональных клавиш на клавиатуре ПК

Некоторые тревоги отменяются клавишей ESC. При нажатии клавиши F1 режимы (MEM, EDIT, MDI, …) отображаются в строке экранных клавиш. Значение комбинации клавиш ctrl 2 зависит от станка:

EMCO PC TURN 50/55 Продув Вкл/Выкл.

При нажатии клавиши F12, функциональные клавиши POS, PROG, OFSET SETTING, SYSTEM, MESSAGES и GRAPH отображаются в строке экранных клавиш. Машинные функции в числовом блоке активированы только при установке NUM lock.

#### **Практическая работа №2 Изучение основных принципов при настройке и программировании токарного станка с ЧПУ**

#### **2.1 Базовые точки для токарных станков**

Базовые точки в рабочей зоне, определяющие начало систем координат станка, детали, инструмента показаны на рис. 5.

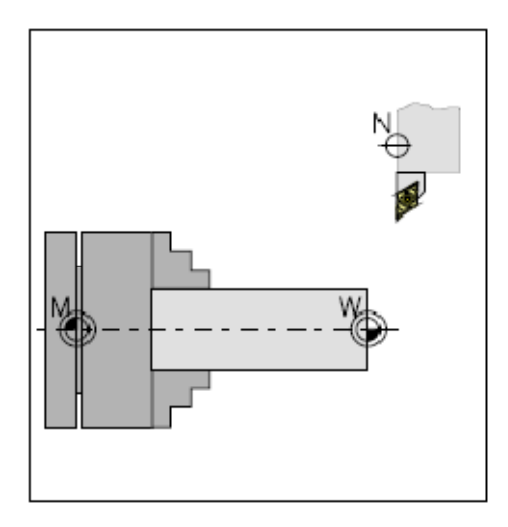

Рис.5. Базовые точки в рабочей зоне токарного станка: **М** - нуль отсчета станка; **W -** нуль отсчета детали; **N** - Базовая точка резцедержателя

#### **Определение базовых точек**

#### **М = Нуль отсчета станка**

Неизменная базовая точка, устанавливаемая изготовителем станка. Находится на торце шпинделя токарного станка. Все измерения станка выполняются от этой точки. В то же время «М» является точкой отсчета абсолютной системы координат.

#### **R = Базовая точка**

Позиция в рабочей зоне станка, точно определяемая предельными выключателями. Информация о позициях салазок поступает в систему управления при подводе к «R» при первом включении станка и системы ЧПУ. Подвод к точке «R» необходимо также выполнять после каждого перерыва питания.

#### **N = Базовая точка резцедержателя**

Исходная точка для измерений параметров инструмента. «N» находится в некоторой точке системы резцедержателя, и устанавливается изготовителем станка. Расположение точки «N» указано в описании конкретной модели станка.

## **W = Нуль отсчета детали**

Исходная точка для установки всех размеров в программе обработки. Свободно устанавливается программистом в любом месте на детали (заготовке), и может перемещаться по желанию в программе обработки.

## **2.2 Система координат и смещение нуля**

В станках ЕМСО нуль отсчета станка «М» находится на оси вращения и на торце фланца шпинделя. Данная позиция не подходит в качестве точки отсчета для задания размеров. При использовании так называемого смещения нуля, система координат может быть перемещена в нужное положение в рабочей зоне станка.

В регистре смещений имеется одна регулируемая установка смещения нуля. После установки значения в регистре смещения, это значение учитывается при запуске программы, т.е. нулевая точка системы координат смещается из нуля станка М в нуль детали W (рис. 6).

Координата X отсчитывается по ходу поперечной направляющей, координата Z – по ходу продольной направляющей. Значе-

ния координат в отрицательном направлении описывают движение системы инструмента по направлению к детали. Значения в положительном направлении – от детали.

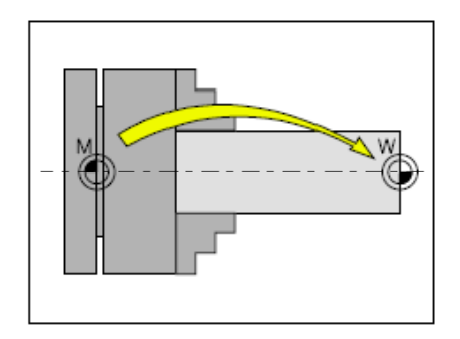

Рис. 6. Смещение нуля от нуля отсчета станка М к нулю отсчета детали W

**Система координат для программирования в абсолютных значениях.** Точка отсчета системы координат находится в нуле станка «М» или в нуле детали «W», в соответствии с запрограммированным смещением нуля (рис.7). Все целевые точки описываются относительно точки отсчета системы координат, путем указания относительных расстояний X и Z. Расстояния X указываются как диаметр (как указано на чертеже).

**Система координат для программирования в значениях с приращением.** Точка отсчета находится в базовой точке резцедержателя «N» или в точке резания после вызова инструмента.

Координата U отсчитывается по ходу поперечной направляющей, координата W – по ходу продольной направляющей. Положительное и отрицательное направления аналогичны направлениям при программировании в абсолютных значениях (рис.7).

При программировании в значениях с приращением, описывается фактическая траектория инструмента (от точки к точке). Расстояния X указываются как диаметр.

Нулевая точка детали может быть смещена в пределах программы при помощи функции «G92 – Установка системы координат».

Более подробное описание см. ниже в Описании команд.

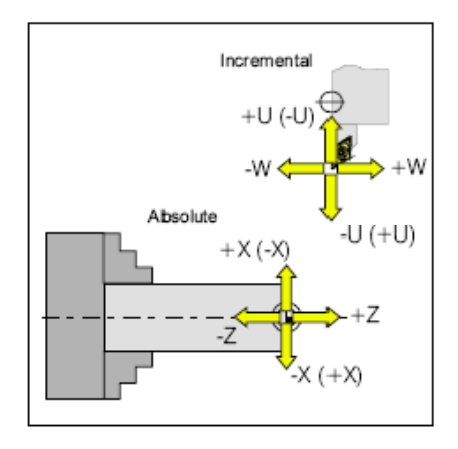

Рис. 7. Система координат для программирования в абсолютных значениях и в значениях с приращением.

*Абсолютные координаты относятся к жесткой позиции, координаты с приращением – к позиции инструмента. Значения в скобках для* X, -X, U, -U *достоверны для* PC TURN 50/55, *т.к. инструмент находится перед центром вращения данного станка*

#### **2.3 Ввод смещения нуля**

- OFSE • Нажать клавишу
- Нажать экранную клавишу W.SHIFT (рабочее смещение)
- Открывается окно ввода (см. рис. 8)

**MENU** 

- В пункте (SHIFT VALUES) X, Z можно ввести смещение **из нуля детали в нуль станка** (*с отрицательным знаком*).
- Ввести смещение (например,  $Z 30.5$ ) и нажать клавишу
- Данный сдвиг всегда активен (без отдельного вызова).

#### **Примечание**:

При использовании данного сдвига, нуль системы координат смещается от фланца шпинделя к торцевой поверхности зажима.

Длина детали (смещение нуля к правому торцу детали) определяется в программе по G92.

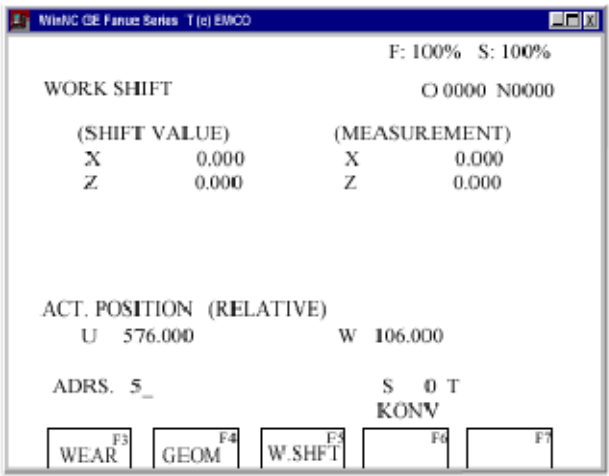

Рис.8. Окно ввода для смещения нуля

### **2.4 Измерение данных резца**

#### **Цель измерений данных резца:**

ЧПУ должно использовать для позиционирования вершину резца, а не базовую точку резцедержателя.

Каждый инструмент, используемый для обработки, должен быть измерен. Необходимо измерить расстояния в обоих направлениях оси между вершиной резца и базовой точкой резцедержателя «N» (рис. 9).

В регистре инструментов сохраняются измеренные коррекции на длину, радиус резца и номер позиции резца (стандарт 16).

Номер коррекции может быть любым номером регистра, но должен определяться вызовом инструмента в программе.

**Пример**:

Коррекции на длину инструмента в позиции 4 револьверной головки сохранены как коррекция номер 4.

#### **Вызов инструмента в программе: Т0404**

Первые две цифры Т-слова определяют позицию в револьверной головке, последние две цифры – определяют номер коррекции, относящийся к этой позиции.

Коррекции на длину могут измеряться автоматически, **радиус резца** и **позиция резца** устанавливаются вручную.

Ввод радиуса резца и позиции резца требуется только при использовании коррекции на радиус резца с данным инструментом.

Измерение данных инструмента выполняется как:

 $X$  – лиаметр;

Z – абсолютное значение от точки «N»;

R – радиус вершины резца (рис. 10);

 $T$  – позиция резца (рис. 11).

В поле «**OFFSET WEAR**» устанавливается коррекция на неточность измерения данных инструмента, или износ инструмента после нескольких рабочих циклов. Введенные коррекции на длину добавляются или вычитаются из геометрических данных инструмента с приращением.

X+/- …приращение в диаметре к геометрическому значению;

Z+/- …приращение к геометрическому значению;

R+/- … приращение к геометрическому значению.

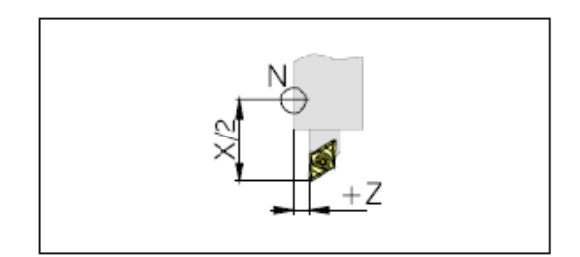

Рис. 9. Коррекция на длину

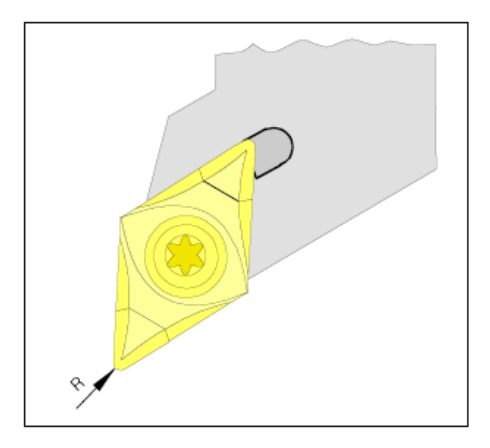

Рис. 10. Радиус вершины резца *R* 

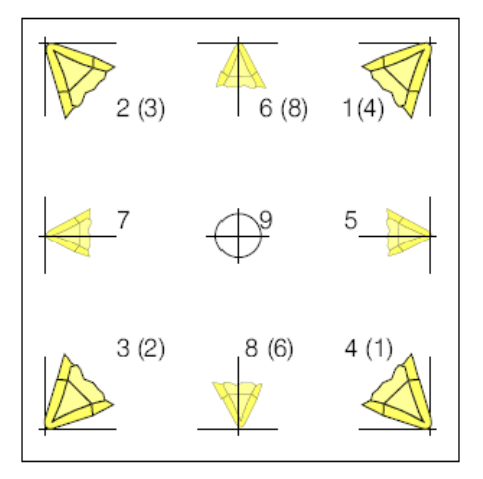

Рис. 11. Позиция резца Т

Для определения номера позиции резца (рис. 11) необходимо посмотреть на инструмент с точки зрения зажима на станке. Для станков, в которых инструмент находится под (перед) вращающимися центрами (например, PC TURN 50/55) используйте значения в скобках, т.к. направление +X противоположно.

#### **2.5 Измерение данных инструмента царапанием**

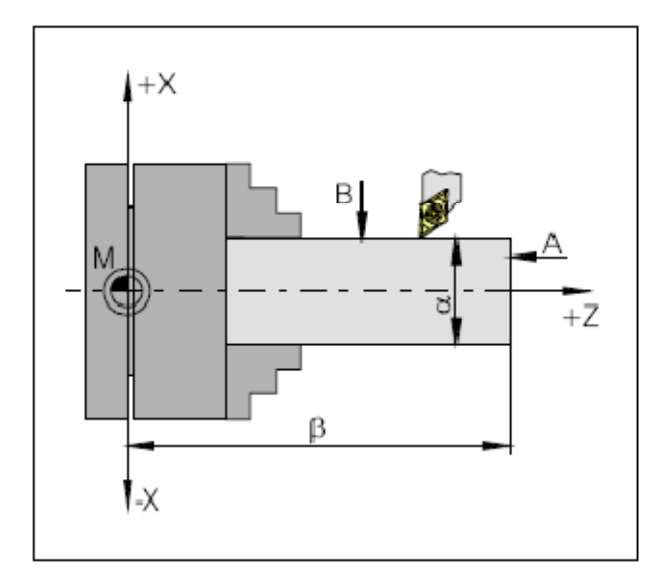

Схема измерений представлена на рис. 12.

Рис. 12. Схема измерения данных инструмента методом царапания: А – царапание торца; В – царапание по окружности; D – диаметр детали; β – длина детали + длина патрона

#### **Порядок проведения измерения инструмента:**

- Измерить расстояние β (длина детали + патрон) и диаметр детали α.
- Запустить шпиндель в режиме MDI (М03/М04 S … )
- При необходимости выполнения царапания со стационарным шпинделем, положите лист бумаги между инструментом и деталью. Зафиксировать значение в момент, когда инструмент приближен настолько, чтобы вы больше не смогли вытащить лист бумаги.
- Выбрать режим JOG.
- Переместить поверхность инструментального диска (подача 1%) при помощи клавиш направления к торцу А детали.
- Нажать клавишу  $\Box$  и экранную клавишу REL.
- Нажать последовательность клавиш  $\begin{bmatrix} \bullet & \bullet \\ \bullet & \bullet \end{bmatrix}$  (значение W отменяется).
- Повернуть необходимый инструмент в рабочую позицию.
- Выполнить перемещение вершины резца при помощи клавиш направления к торцу А детали (царапание).
- Нажать клавишу .
- Нажать экранную клавишу GEOM.
- Выбрать номер гнезда инструментального магазина для соответ-

ствующего инструмента при помощи клавиш курсора .

- Нажать клавиши
- Значение W (разница между вершиной резца и точкой N) переносится в память данных инструмента.
- Выполнить перемещение вершины резца при помощи клавиш направления к окружности В детали (царапание).
	-

• Нажать клавишу  $\Box$  и экранную клавишу ABS.

- Вычесть диаметр детали из отображаемого значения.
- Нажать клавишу .
- Нажать экранную клавишу GEOM.
- Ввести **результат вычитания и нажать**

Повторить данную процедуру для каждого инструмента.

# **2.6 Рабочие режимы и операционные последовательности,**

### **задаваемые селектором режимов пульта тренажера (станка)**

1. 
$$
ZRN - \frac{1}{2}
$$

В данном рабочем режиме выполняется подвод к базовой точке. По достижении базовой точки дисплей фактического положения устанавливается на значение координат базовой точки.

Тем самым система управления определяет положение направляющих в рабочей зоне.

Подвод к базовой точке необходимо выполнить в следующих ситуациях:

• После включения станка;

• После прерывания питания;

• При появлении тревоги «Подвод к базовой точке» или «Не достигнута базовая точка».

После столкновений или если направляющие блокированы по причине перегрузки.

# $2.$  AUTO  $\rightarrow$

Для выполнения программы обработки система управления выполняет вызов кадров по одному и обрабатывает их.

При обработке учитываются все коррекции, вызов которых осуществляется в программе.

Обработанные таким образом кадры выполняются по одному.

# **3.**

В режиме EDIT выполняется ввод программ обработки детали и передача данных.

# MDI I I **4.**

В режиме MDI выполняется включение шпинделя и поворот инструментальной оправки.

Система управления отрабатывает введенные кадры и удаляет промежуточные данные для нового ввода.

# 5. Jog  $\frac{M}{2}$

При помощи клавиши JOG выполняется перемещение салазок в ручном режиме.

> $\sin 31000 - 1$   $\frac{1}{10000}$ **6.**

В данном операционном режиме салазки могут перемещаться на требуемое значение приращения  $(1 \dots 1000 \text{ B } \mu\text{m}/10^{-4} \text{m}$ ойм) при

помощи клавиш JOG  $\boxed{-x}$  + x  $\boxed{-z}$ 

Выбранный инкремент (1, 10, 100, …) должен быть больше разрешения станка (наименьший допустимый момент перемещения), иначе движения не происходит.

# $7.$  REPOS

Повторное позиционирование, подвод обратно к контуру в режиме JOG.

> Teach In  $\leq$ **8.**

Создание программ в процессе диалога со станком в режиме MDA.

# **2.7 Подвод к базовой (реферной) точке**

Посредством подвода к базовой точке система управления синхронизируется со станком. Выполняется следующим образом:

• Перейти в режим ZRN.

-X • Активировать сначала клавиши направления , для выполнения подвода к базовой точке в указанных направлениях.

Выполняя привязку станка и системы к базовой точке необходимо учитывать опасность столкновения. Следует обратить внимание на присутствие препятствий в рабочей зоне (зажимные приспособления, зажатые детали, и т.д.).

После достижения базовой точки, ее позиция отображается на экране монитора как фактическая позиция. Теперь система управления синхронизирована со станком.

При помощи клавиши **АШ** выполняется автоматический подвод по обеим координатам (клавиатура PC).

**REE** 

# **2.8 Ввод данных зубчатой передачи**

Для обеспечения правильной скорости вращения шпинделя при работе станка, необходимо установить в программе ЕМСО WinNC позицию зубчатой передачи (ремня) станка (выполняется только для станка ЕМСО PC Turn 55). Порядок ввода данных:

**DG-03** 

PAGE

• Нажать клавишу

Нажать клавишу **+** несколько раз, до открытия окна установок (GENERAL).

• Переместить курсор на поле ввода GEAR и ввести соответствующую позицию зубчатой передачи.

1 позиция 1 120 – 2000 U/мин;

2 позиция 2 280 – 4000 U/мин.

# **Практическая работа №3 Изучение основных принципов ввода, редактирования и выполнения управляющих программ**

# **3.1 Установка языка и директории детали**

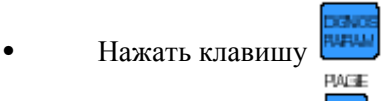

• Нажать клавишу несколько раз, до открытия окна установок (GENERAL).

# **Рабочая директория**

В рабочей директории сохраняются программы ЧПУ созданные оператором. Рабочая директория является поддиректорией директории, определенной при установке. В поле ввода «PATH=…» введите название рабочей директории, используя клавиатуру РС, максимум 8 символов, без дисководов и маршрутов. Создается несуществующая директория.

#### **Язык**

Выбор осуществляется из установленных языков. Выбранный язык активируется после перезапуска программного обеспечения. Введите значок языка в поле ввода «LANG.=…»:

- DT немецкий;
- **EN** английский;
- FR французский;
- SP испанский.

# **3.2 Ввод программы**

Ввод программ обработки и подпрограмм выполняется в режиме EDIT.

#### **Вызов программы:**

- Перейти в режим EDIT.
- Нажать клавишу .

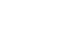

• При помощи экранной клавиши LIB выводятся на экран существующие программы.

Ввести номер программы О ...

(Использование номеров программ от 9500 не допускается, т.к. они зарезервированы для внутренних целей).

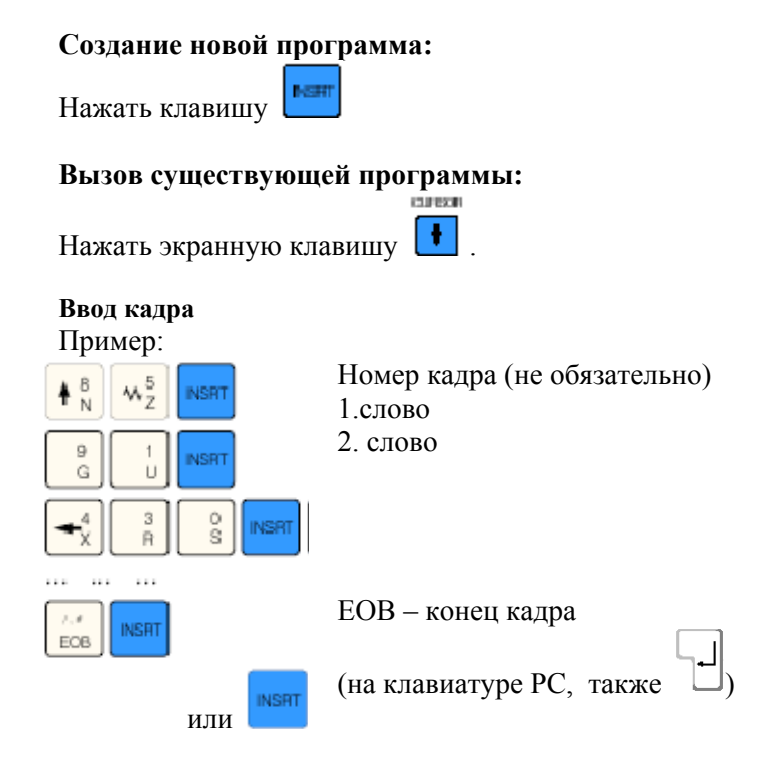

# **Примечание:**

При помощи параметра «SEQ» (SETTING 1) можно устанавливать необходимость автоматической нумерации кадров (1 = да, 0 = нет), используя окно выбора интерфейса ввода/вывода, см. рис. 13.

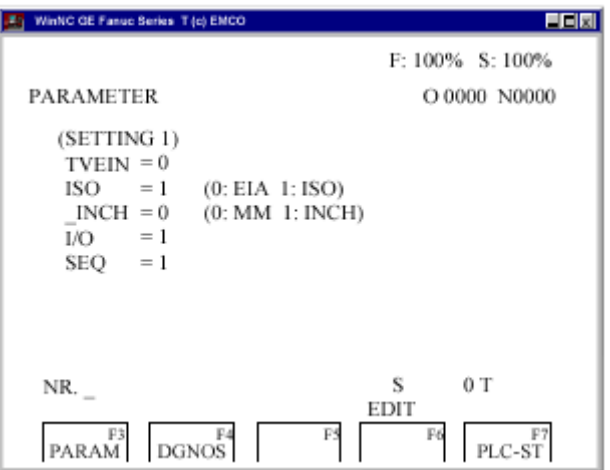

Рис. 13. Выбор интерфейса ввода/вывода

# **3.3 Редактирование программы:**

**Поиск слова** в программе при работе со стойки ЧПУ: Ввести адрес слова для поиска (например, X) и нажать экранную

клавишу .

#### **Вставка слова**

Установить курсор перед словом, которое должно находится перед вставляемым словом, ввести новое слово (адрес и значение) и

нажать клавишу .

#### **Изменение слова**

Установить курсор перед словом, которое должно быть из-

менено, вести слово и нажать клавишу .

# **Удаление слова**

Установить курсор перед словом, которое должно быть уда-

лено, вести слово и нажать клавишу

# **Вставка кадра**

Установить курсор перед знаком EOB «;» в кадре, который должен находиться перед вставляемым кадром, и ввести кадр для вставки.

# **Удаление кадра**

Ввести номер кадра (при отсутствии номера кадра: NO) и

DEET нажать клавишу .

# **Удаление программы**

Режим EDIT. Ввести номер программы (например,: О22) и

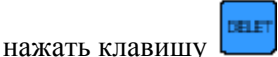

# **Удаление всех программ**

Режим EDIT. Ввести номер программы О0 - 9999 и нажать

**DELET** клавишу

# **Ввод/вывод данных**

• Нажать клавишу . На экране открывается (SET-

TING 3).

• Под «I/O» можно ввести последовательный интерфейс (1 или 2) или дисковод (А, В или С):

- 1 последовательный интерфейс СОМ1;
- 2 последовательный интерфейс СОМ2;
- А дисковод А;
- В дисковод В;

С - жесткий диск С, директория детали (созданная при установке или в (GENERAL);

Р - принтер LPT1.

# **3.4 Настройка последовательного интерфейса**

Выполняется в следующей последовательности:

• Нажать клавишу .

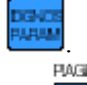

Нажимать клавишу  $\left| \cdot \right|$ , до открытия окна (РАКА-METERS OF SERIAL INTERFACE).

Используя окно настройки, показанное на рис. 14, определить параметры последовательного интерфейса:

**Установки: с**корость передачи данных в бодах 110, 150, 300, 600, 1200, 2400, 4800, 9600;

> **Четность**: Е, О, N; **Стоп-биты:** 1, 2; **Биты данных:** 7, 8.

| WinNO GE Fasso Belies, T (c) EMOO          |        |                 | 부모자    |  |
|--------------------------------------------|--------|-----------------|--------|--|
|                                            |        | F: 100% S: 100% |        |  |
| PARAMETER                                  |        | O 0000 N0000    |        |  |
| (PARAMETERS OF SERIAL INTERFACE)           |        |                 |        |  |
|                                            | COM 1. | COM 2.          | DNC.   |  |
| Baudrate                                   | 9600   | 9600            | 9600   |  |
| Parity                                     | Е      | $\_$ E          | Е      |  |
| Stopbits                                   |        |                 |        |  |
| Databits                                   |        |                 | x      |  |
| 00000001<br>Control parameter              |        |                 |        |  |
| $NR_{-}$                                   |        | s               | 0 T    |  |
| PARAM <sup>P3</sup><br>DGNOS <sup>14</sup> | F5     | EDIT<br>Fε      | PLC-ST |  |

Рис. 14. Настройка последовательного интерфейса

*Примечание:* При использовании интерфейсной расширительной платы (например, для COM 3 и COM 4), следует убедиться, что для каждого интерфейса используется отдельное прерывание (например, СОМ 1 – IRQ 4, СОМ 2 – IRQ 3, СОМ 3 – IRQ 11, COM  $4 - IR\overline{O}$  10).

**Передача данных** от/в исходную систему выполняется только в кодировке ISO.

**ISO:** 

7 битов данных, контроль по четности ( = Е).

# **Параметры системы управления:**

Бит 0: 1…Передача прекращается кодом ETX (конец текста).

0…Передача прекращается при помощи RESET

Бит 7: 1…Перезапись программы обработки без сообщения

0… Сообщение, если программа обработки уже суще-

ствует

Код ETX: % (25Н).

# **3.5 Вывод-ввод программы и коррекции на инструмент**

# **Вывод программы**

- Режим EDIT
- Ввести принимающее устройство в (SETTING 1) под

«I/O»

• Нажать клавишу .

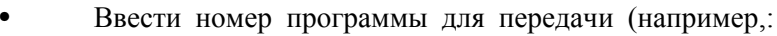

О22).

При вводе, например, О5 – 15, выполняется вывод всех программ, с номерами с 5 по 15 включительно. При вводе номера 0 – 9999 осуществляется вывод всех программ.

ni ma

- Нажать клавишу .
- •

# **Ввод программы**

- Режим EDIT
- Ввести принимающее устройство в (SETTING 1) под

«I/O»

• Нажать клавишу .

• При вводе с диска или жесткого диска необходимо ввести номер программы

• Введите номер программы для считывания одной программы (например, О22).

• При вводе, например, О5 – 15, все выполняется считывание всех программ с номерами с 5 по 15 включительно. При вводе 0 – 9999 осуществляется передача всех программ.

Нажать клавишу **.......** 

# **Вывод коррекции на инструмент**

- Режим EDIT
- Ввести принимающее устройство в (SETTING 1) под

«I/O»

Нажать клавишу  $\frac{1}{\sqrt{1-\frac{1}{2}}}\times \frac{1}{\sqrt{1-\frac{1}{2}}\sqrt{1-\frac{1}{2}}\sqrt{1-\$ 

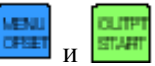

• Если принимающим устройством является дисковод (А, В или С), дополнительно выполняется передача смещения нуля.

# **Ввод коррекции на инструмент**

- Режим EDIT
- Ввести передающее устройство в (SETTING 1) под

«I/O»

 $\frac{1}{\frac{1}{2}}$  Нажать клавишу

# **Печать программы**

• Принтер должен быть подключен к LPT1 и находиться в состоянии ON LINE.

- Режим EDIT
- Ввести Р (принтер) в (SETTING 1) под «I/O»

• Нажать клавишу .

• Ввести номер программы для печати (например,: О22), при необходимости вывода на печать одной программы..

• При вводе, например, О5 – 15, все программы с номерами с 5 по 15 включительно выводятся на печать. При вводе номеров 0 – 9999 осуществляется вывод всех программ.

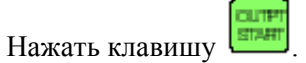

# **3.6 Выполнение программы**

# **Запуск программы обработки**

Перед запуском программы, система управления и станок должны быть готовы к выполнению программы.

- Активировать режим EDIT.
- Нажать клавишу
- Ввести необходимый номер программы обработки..
- Нажать клавишу .
- Перейти в режим AUTOMATIC.
- Нажать клавишу  $\Phi$

# **Дисплеи в ходе выполнения программы**

В ходе выполнения программы могут отображаться различные значения.

• Нажать экранную клавишу PRGRM (базовое состояние). В ходе выполнения программы отображается фактический текущий кадр программы.

• Нажать экранную клавишу CHECK. В ходе выполнения программы отображаются текущий кадр программы, текущие позиции, активные команды G и М, скорость, подача и инструмент.

**POS** Нажать клавишу . На экране в увеличенном виде отображаются позиции.

# **Поиск кадра**

При помощи данной функции программа обработки может быть запущена с любого программного кадра. При поиске кадра выполняются такие же вычисления, как при нормальном выполнении программы, но движения салазок не происходит.

- Режим EDIT
- Выбрать программы для выполнения.

Переместить курсор при помощи клавиш  $\begin{bmatrix} \bullet \\ \bullet \end{bmatrix}$  или

**CONTRACTOR** 

на кадр, с которого должна начаться

обработка.

- Перейти в режим AUTOMATIC.
- Запустить программу при помощи клавиши .

# **Режимы, используемые при отладке программы и обработке детали:**

# **DRY RUN**

DRY RUN используется для тестирования программы. Основной шпиндель не включается, и все движения выполняются с быстрой подачей.

Если активирована функция DRY RUN, в первой строке на экране отображается DRY.

# **SKIP**

При помощи функции SKIP выполняется пропуск кадров, отмеченных «/» (например: /N0120 G00 X…), а программа продолжается со следующего кадра, не содержащего знака «/».

Если активирована функция SКIP, в первой строке на экране отображается SKIP.

# **Прерывание программы**

Покадровый режим

После каждого программного кадра программа останавливается. Продолжение выполнения программы активируется клавишей

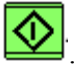

# **М00**

После М00 (программируемый останов) в программе, выполнение программы останавливается. Продолжение программы

активируется клавишей .

# **М01**

Если активирована функция OPT.STOP, (дисплей ОРТ в первой строке экрана) М01 работает как М00, иначе М01 не эффективна.

# **Версия программного обеспечения**

- **DGVD** Нажать клавишу **FARM**
- Нажать экранную клавишу DGNOS.
- •

Отображается версия EMCO WinNC и подключенных устройств RS485.

# **3.7 Счетчик деталей и индикатор времени обработки**

Под позиционным дисплеем расположены счетчик деталей и индикатор времени обработки детали (рис.15, 16).

Счетчик деталей указывает количество циклов выполнения программы. Каждая команда М30 (или М02) увеличивает показания счетчика деталей на 1.

Индикатор RUN TIME указывает общее время выполнения всех циклов программы.

Индикатор CYCLE TIME указывает время выполнения текущей программы и сбрасывается на 0 при каждом запуске программы.

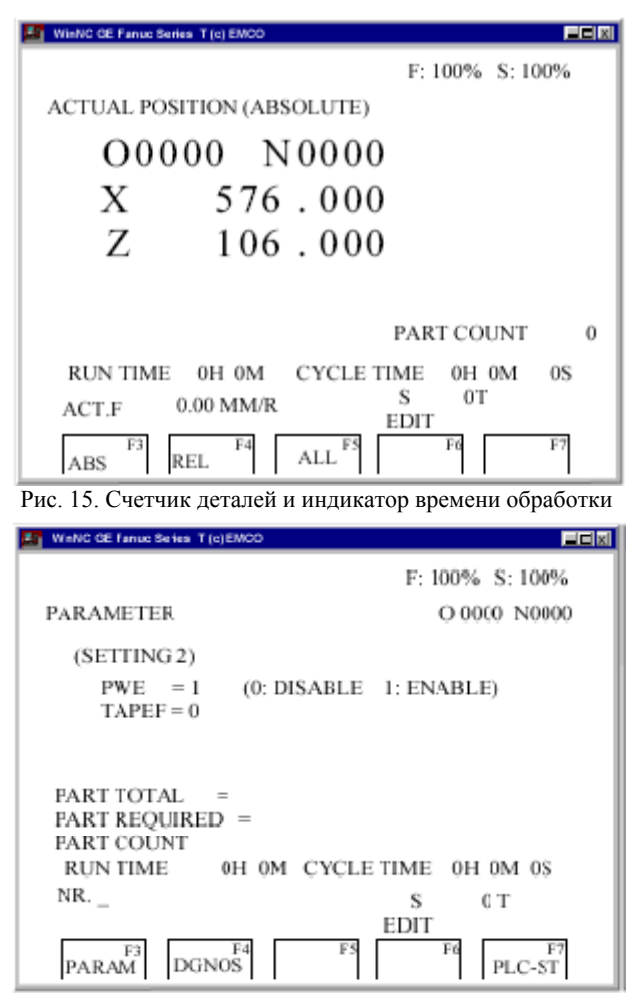

Рис. 16. Настройка счетчика детали

 $N_{\alpha}$   $\overline{Q}$ <br> $V_{\text{P}}$ 

# **Сброс счетчика деталей**

Сброс счетчика деталей на ноль при нажатии клавиши (Р) и затем  $\left| \begin{array}{c} \blacksquare \ \blacksquare \end{array} \right|$ 

**Сброс индикатора RUN TIME** 

Сброс индикатора RUN TIME (общее время) на ноль при на-3 жатии клавиши  $\boxed{\phantom{a}R}$  (Р) и затем  $\boxed{C}$ 

#### **Предварительная установка счетчика деталей**

Вы можете выполнить предварительные установки счетчика деталей в (SETTING 2). Переместите курсор на необходимое значение и введите новое значение.

#### **PART TOTAL:**

Каждая команда М30 увеличивает это количество на 1. В подсчет включается каждый прогон каждой программы (= количество всех прогонов программ).

# **PART REQUIRED:**

Установите количество деталей. По достижении этого количества выполнение программы будет остановлено и отображается сообщение 7043 PIECE COUNT REACHED. После этого последующий запуск программы возможен только после сброса счетчика деталей или увеличения количества деталей.

#### **3.8 Графическое моделирование**

Для проверки и отладки управляющей программы имеется возможность графического моделирования программ ЧПУ. Чтобы открыть окно ввода данных для графического моделирования (рис. 17) необходимо:

Нажать клавишу .

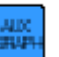

Зона моделирования отображается в виде прямоугольного окна, которое определяется верхней правой и нижней левой кромками (рис. 18).

| WinNC (OE Fanue Series T (c) EMICO |                 | <b>LEK</b>   |  |  |
|------------------------------------|-----------------|--------------|--|--|
|                                    | F: 100% S: 100% |              |  |  |
| <b>GRAPHIC PARAMETER</b>           |                 | O 0000 N0000 |  |  |
| WORK LENGHT                        | $W =$<br>$\sim$ | 0.000        |  |  |
| WORK DIAMETER                      | D =             | 0.000        |  |  |
| PROGRAM STOP                       | $N =$           | 9999         |  |  |
| <b>AUTO ERASE</b>                  | $A =$           |              |  |  |
| LIMIT                              | $L =$           | 0            |  |  |
| <b>GRAPHIC MINIMUM</b>             | $X =$           | 0.000        |  |  |
|                                    | $Z =$           | 0.000        |  |  |
| <b>SCALE</b>                       | $S =$           | 0.000        |  |  |
| <b>GRAPHIC MODE</b>                | $M =$           | 0            |  |  |
| NO.                                |                 |              |  |  |
| EDIT                               |                 |              |  |  |
| FЗ<br>F4<br>GRAPH                  | ZOOM            | F6<br>AUX    |  |  |

Рис. 17. Окно ввода данных для графического моделирования

#### **Ввод данных**:

WORK LENGTH (длина детали) W WORK DIAMETER (диаметр детали) D

Здесь введите верхнюю правую кромку зоны моделирования.

GRAPHIC MINIMUM X,Z

Здесь введите нижнюю левую кромку зоны моделирования.

После нажатия клавиши отображается экранная клавиша 3DVIEW.

Win3DVIEW является опцией и не входит в базовый пакет программного обеспечения.

Переход в окно моделирования (рис.18) выполняется при помощи клавиши GRAPH.

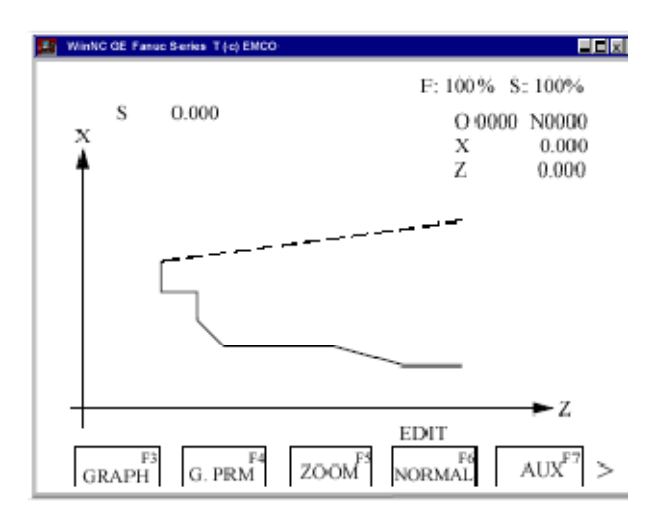

Рис. 18. Окно графической функции

Переход обратно в окно ввода данных для графического моделирования (рис. 17) выполняется при помощи клавиши G.PRM.

Экранная клавиша START – запуск графического моделирования.

Экранная клавиша STOP – остановка графического моделирования.

Экранная клавиша RESET – прерывание графического моделирования.

Движения быстрого перемещения отображаются пунктирными линиями, движения с рабочей скоростью перемещения отображаются сплошными линиями (рис. 18).

#### **Библиографический список Основной**

1. *Балла О.М.* Обработка деталей на станках с ЧПУ. Оборудование. Оснастка. Технология: Учебное пособие [Электронный ресурс]: учеб. пособие – Электрон. дан. – Санкт-Петербург: Лань,  $2018. - 368$  c.

2. *Звонцов И.Ф.* Разработка управляющих программ для оборудования с ЧПУ [Электронный ресурс]: учеб. пособие / И.Ф. Звонцов, К.П. Иванов, П.П. Серебреницкий. – Электрон. дан. – Санкт-Петербург: Лань, 2017. – 588 с.

3. Программирование постоянных запоминающих устройств вычислительных средств систем управления [Электронный ресурс] / Л.Д. Певзнер [и др.]. – Электрон. дан. – Москва: Горная книга, 2010.  $-32$  c.

#### **Дополнительный**

5. *Некрасов Ю.И.* Диагностика процессов нагружения и накопления повреждений инструмента при обработке на станках с ЧПУ [Электронный ресурс]: монография / Ю.И. Некрасов, У.С. Путилова, Р.Ю. Некрасов. – Электрон. дан. – Тюмень: ТюмГНГУ, 2013. – 120 с.

6. *Базаров Е.В.* Проектирование операции обработки на электроэрозионном станке с ЧПУ: Методические указания к лабораторной работе по курсам «Проектирование операции обработки на станках с ЧПУ», «Технология машиностроительного производства» [Электронный ресурс]: метод. указ. / Е.В. Базаров, И.Н. Гемба, Е.А. Заставный. – Электрон. дан. – Москва : МГТУ им. Н.Э. Баумана,  $2006. - 16$  c.

# **Содержание**

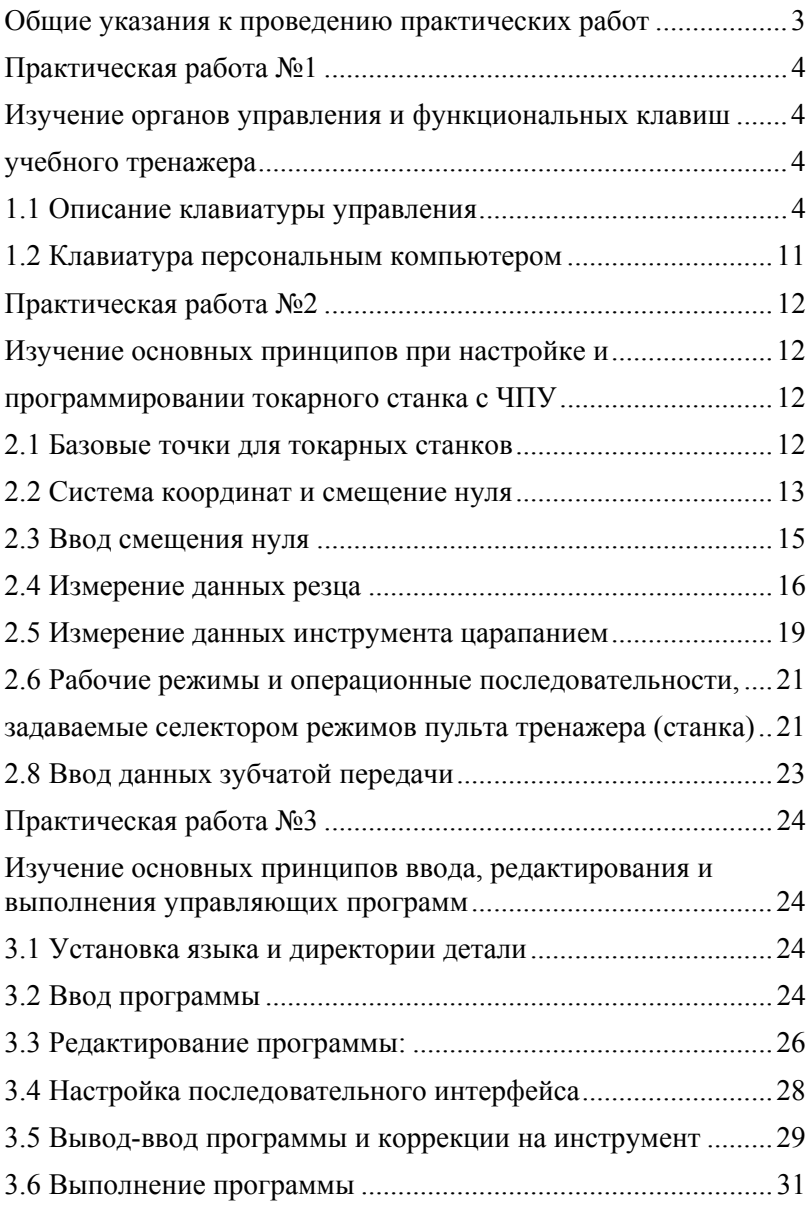

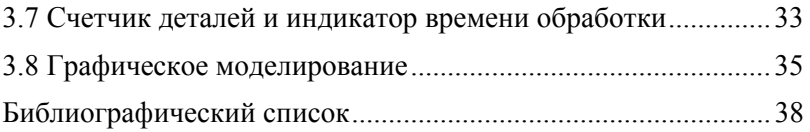

#### **СИСТЕМЫ УПРАВЛЕНИЯ И ПРОГРАММИРОВАНИЕ ОБОРУДОВАНИЯ С ЧПУ**

*Методические указания к практическим работам для студентов бакалавриата направления 15.03.01* 

Сост.: *Е.Г. Злотников, А.И. Кексин Д.Ю. Тимофеев*

Печатается с оригинал-макета, подготовленного кафедрой машиностроения

Ответственный за выпуск *.Е.Г. Злотников*

Лицензия ИД № 06517 от 09.01.2002

Подписано к печати 26.05.2021. Формат  $60 \times 84/16$ . Усл. печ. л. 2,3. Усл.кр.-отт. 2,3. Уч.-изд.л. 2,0. Тираж 75 экз. Заказ 473.

Санкт-Петербургский горный университет РИЦ Санкт-Петербургского горного университета Адрес университета и РИЦ: 199106 Санкт-Петербург, 21-я линия, 2